Uživatelská příručka

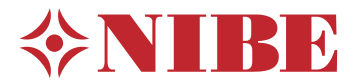

## Tepelné čerpadlo země-voda, voda-voda **NIBE S1155PC/S1255PC**

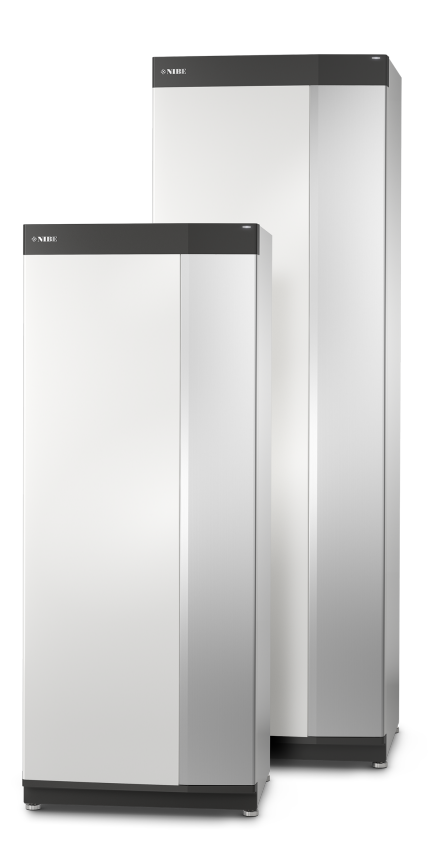

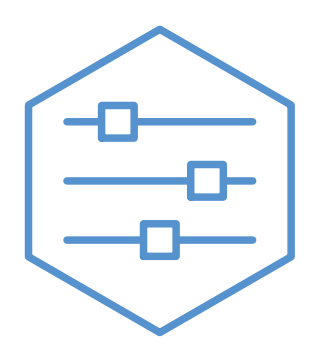

UHB CS 2150-1 631784

## Stručný návod

## PROCHÁZENÍ

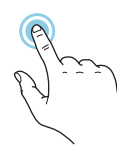

Většina možností a funkcí se aktivuje lehkým klepnutím prstem na displej.

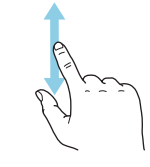

Pokud má nabídka několik dílčích nabídek, můžete zobrazit více informací potažením prstem nahoru nebo dolů.

## **Procházení Vybrat Posunování**

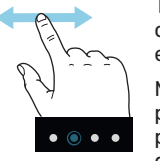

Tečky na spodním okraji signalizují, že existuje více stránek.

Mezi stránkami můžete přecházet potažením prstem doprava nebo doleva.

## **Inteligentní průvodce**

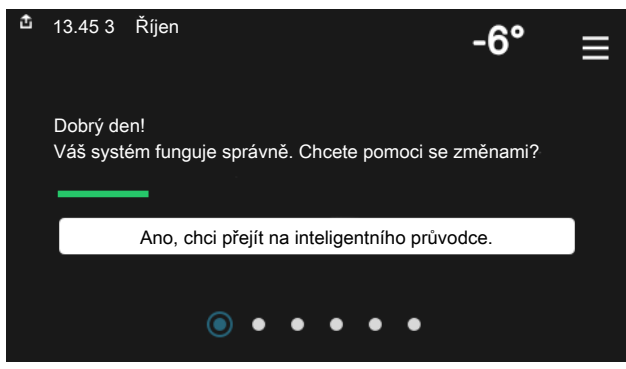

Inteligentní průvodce vám pomůže sledovatinformace o aktuálním Zde můžete nastavit teplotu v jednotlivých zónách systému. stavu a rovněž snadno upravovat nejpoužívanější nastavení. Zobrazované informace závisejí na vašem zařízení a příslušenství, které je k němu připojené.

## **Zvyšování teploty teplé vody**

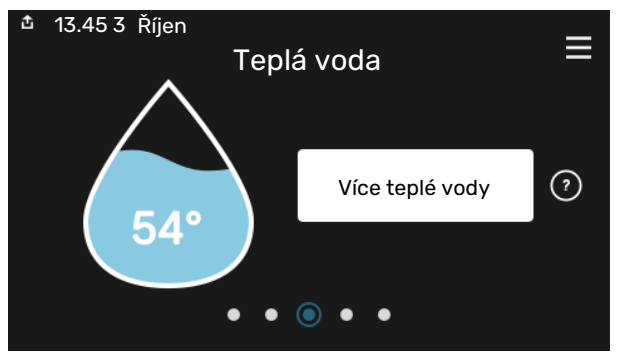

Zde můžete spustit nebo zastavit dočasné zvýšení teploty teplé vody.

S1155PC: Tato stránka funkcí se zobrazuje pouze v systémech s ohřívačem vody.

## V PŘÍPADĚ PORUCHY FUNKČNOSTI

## **Nastavení pokojové teploty.**

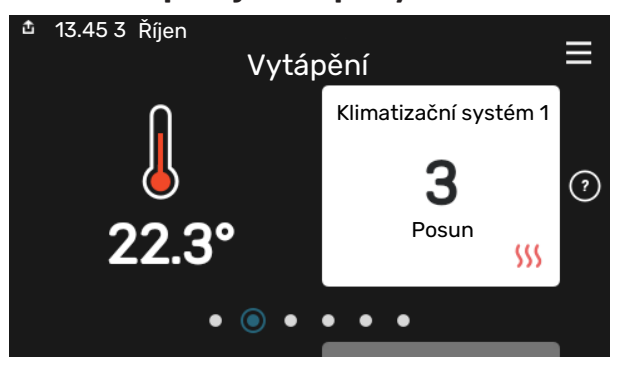

## **Přehled systému**

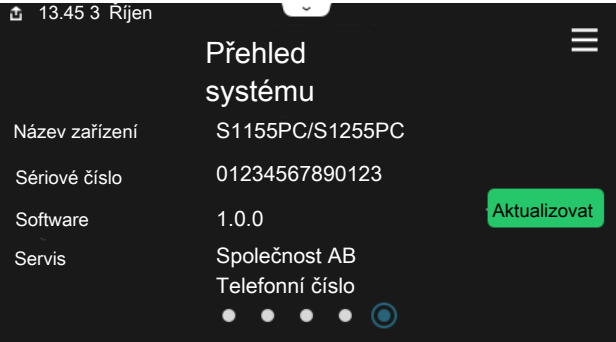

Zde najdete informace o názvu zařízení, jeho sériovém čísle, verzi softwaru a servisu. Když je k dispozici nový software, zde si jej můžete stáhnout(za předpokladu, že S1155PC/S1255PC je připojeno ke službě myUplink).

Pokud zaznamenáte jakoukoli poruchu funkčnosti, zde jsou různá opatření, která můžete provést sami, než se obrátíte na montážní firmu. Pokyny najdete v oddílu "Řešení problémů".

# **Obsah**

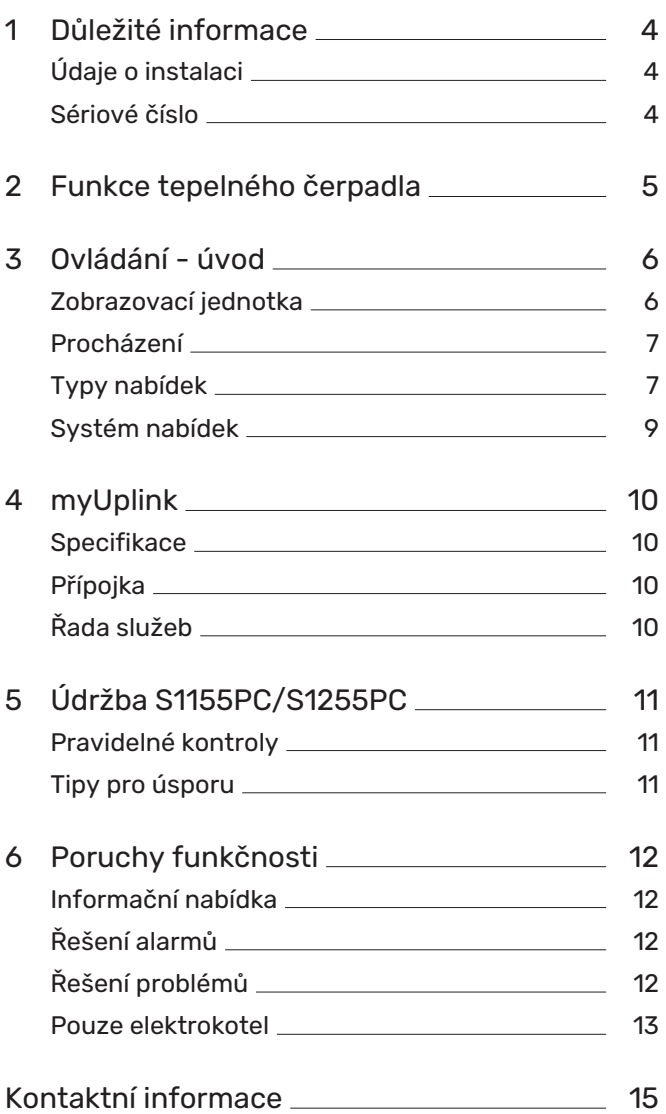

# **Důležité informace**

## <span id="page-3-0"></span>Údaje o instalaci

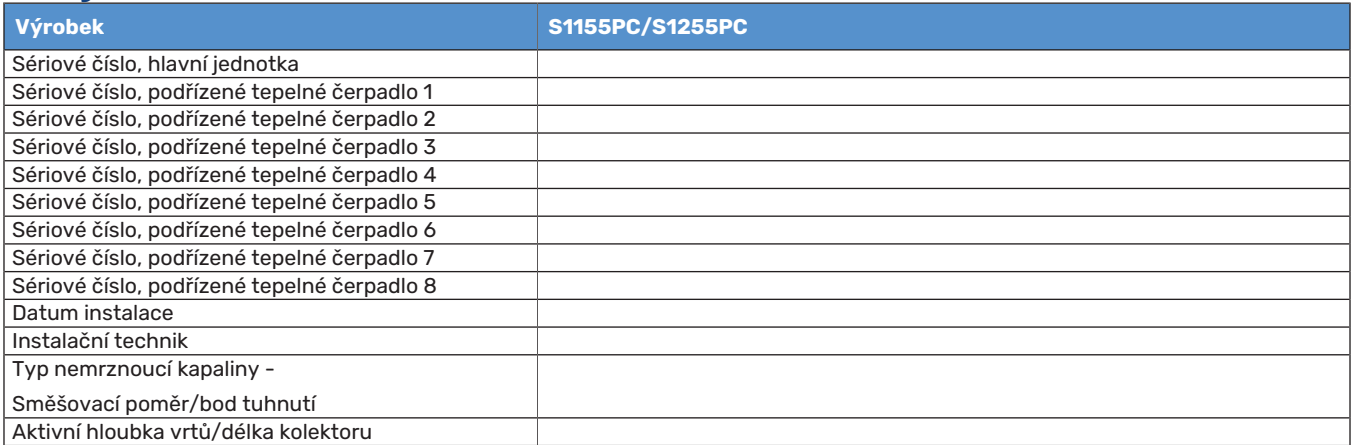

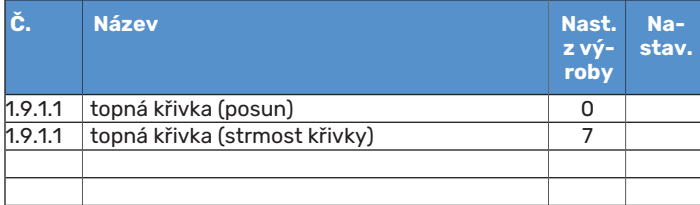

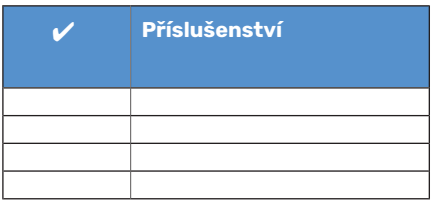

Sériové číslo musí být vždy uvedeno.

Osvědčení o tom, že instalace byla provedena podle pokynů v průvodní instalační příručce a podle platných předpisů.

<span id="page-3-1"></span>

Datum \_\_\_\_\_\_\_\_\_\_\_\_\_\_\_\_\_\_\_\_\_\_\_\_\_\_\_\_\_\_ Podpis \_\_\_\_\_\_\_\_\_\_\_\_\_\_\_\_\_\_\_\_\_\_\_\_\_\_\_\_\_\_\_\_\_\_\_\_\_\_\_\_\_\_

## Sériové číslo

Sériové číslo najdete v pravé dolní části S1155PC/S1255PC, na displeji na výchozí obrazovce "Přehled systému" a na typovém štítku .

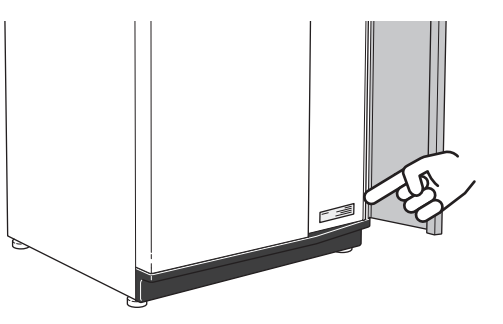

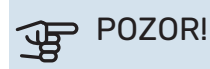

Sériové číslo produktu (14 číslic) budete potřebovat pro servis a technickou podporu.

# **Funkce tepelného čerpadla**

<span id="page-4-0"></span>Tepelné čerpadlo dokáže využívat sluneční energii uloženou v povrchové vrstvě země nebo vodě k vytápění budovy. Přeměna uložené přírodní energie na vytápění budovy probíhá ve třech různých okruzích. V primárním okruhu (1) se získává volná tepelná energie z okolí a přepravuje se do tepelného čerpadla. V chladivovém okruhu tepelného čerpadla (2) zvyšuje tepelné čerpadlo nízkou teplotu získaného tepla na vysokou hodnotu. V okruhu topného média (3) se rozvádí teplo po domě.

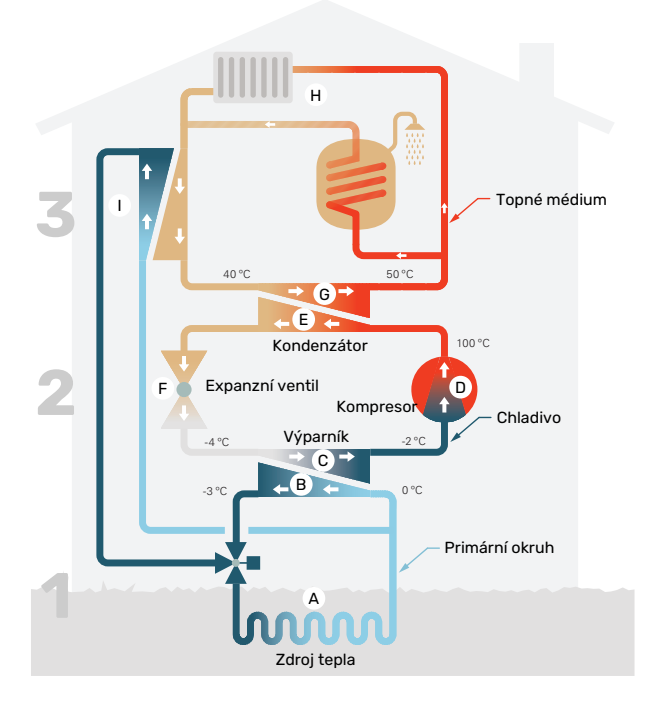

Uvedené teploty jsou pouze příklady a v různých instalacích a ročních dobách se mohou lišit.

#### **Primární okruh**

- Nemrznoucí kapalina z kolektoru obíhá v hadici mezi tepelným čerpadlem a zdrojem tepla (skálou/půdou/jezerem). Energie ze zdroje tepla se ukládá tak, že ohřívá nemrznoucí kapalinu o několik stupňů z asi –3 °C na 0 °C. **A**
- Kolektor potom směruje nemrznoucí kapalinu do výparníku tepelného čerpadla. Zde se uvolňuje tepelná energie nemrznoucí kapaliny a její teplota klesá o několik stupňů. Kapalina se potom vrací do zdroje tepla, aby opět získala energii. **B**

#### **Okruh chladiva**

- V uzavřeném okruhu tepelného čerpadla obíhá jiná kapalina – chladivo, které také prochází výparníkem. Chladivo má velmi nízký bod varu. Ve výparníku získává chladivo tepelnou energii z nemrznoucí kapaliny a začíná se vařit. **C**
- Plyn vznikající během varu je směrován do kompresoru s elektrickým pohonem. Když se plyn stlačí, jeho tlak se zvýší a jeho teplota výrazně vzroste z přibl. 5 °C na přibl. 100 °C. **D**
- Plyn z kompresoru je vháněn do tepelného výměníku/kondenzátoru, kde se z něj uvolňuje energie do topného systému domu, čímž se plyn ochlazuje a kondenzuje zpět na kapalinu. **E**
- Vzhledem k tomu, že chladivo má stále vysoký tlak, musí projít expanzním ventilem, kde klesne tlak, takže teplota chladiva se vrátí na původní hodnotu. V tomto bodě dokončilo chladivo celý cyklus. Odvádí se znovu do výparníku a postup se opakuje. **F**

#### **Okruh topného média**

- Tepelná energie, která se uvolňuje z chladiva v kondenzátoru, se předává do kotle tepelného čerpadla. **G**
- Topné médium obíhá v uzavřeném okruhu a přenáší tepelnou energii vody do ohřívače vody a do radiátorů/topných trubek v domě. **H**

#### **Pasivní chlazení**

Nemrznoucí kapalina může také proudit přes směšovací ventil do tepelného výměníku. Zde ochlazuje vodu topného systému, takže lze udržovat komfortní chlazení v nejteplejších obdobích roku. **I**

# **Ovládání - úvod**

## <span id="page-5-0"></span>Zobrazovací jednotka

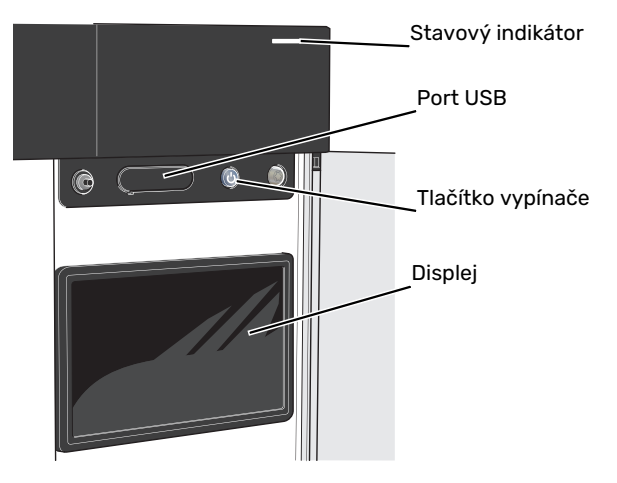

## **STAVOVÝ INDIKÁTOR**

Stavový indikátor ukazuje, jak dobře systém funguje. Indikátor:

- **•** Během normálního provozu svítí bíle.
- **•** V nouzovém režimu svítí žlutě.
- **•** Při aktivaci alarmu svítí červeně.
- **•** Během aktivního upozornění bíle bliká.
- **•** Při vypnutém S1155PC/S1255PC svítí modře.

Pokud stavový indikátor svítí červeně, na displeji se zobrazují informace a vhodné doporučené kroky.

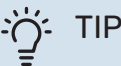

Tyto informace obdržíte také prostřednictvím služby myUplink.

### **PORT USB**

Nad displejem je port USB, který lze použít např. k aktualizování softwaru.Chcete-li si stáhnout nejnovější verzi softwaru pro svůj systém, přihlašte se ke službě [myuplink.com](www.myuplink.com), zvolte možnost "General" (Obecné) a potom kartu "Software".

## **TLAČÍTKO VYPÍNAČE**

Tlačítko vypínače má tři funkce:

- **•** spuštění
- **•** vypnutí
- **•** aktivace nouzového režimu

Pro spuštění: jednou stiskněte tlačítko vypínače.

Chcete-li provést vypnutí, restart nebo aktivovat nouzový režim: stiskněte a podržte tlačítko vypínače po dobu 2 sekund. Tím se vyvolá nabídka s různými možnostmi.

Pro vynucené vypnutí: stiskněte a podržte tlačítko vypínače po dobu 5 sekund.

Chcete-li aktivovat nouzový režim, když je S1155PC/S1255PC vypnutý: stiskněte a podržte tlačítko vypínače po dobu 5 sekund. (Nouzový režim se deaktivuje jedním stisknutím tlačítka.)

## **DISPLEJ**

Na displeji se zobrazují pokyny, nastavení a provozní informace.

## <span id="page-6-0"></span>Procházení

S1155PC/S1255PC má dotykový displej, který můžete jednoduše ovládat dotykem a potahováním prstem.

## **VYBRAT**

Většina možností a funkcí se aktivuje lehkým klepnutím prstem na displej.

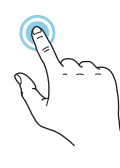

## **PROCHÁZENÍ**

Tečky na spodním okraji signalizují, že existuje více stránek.

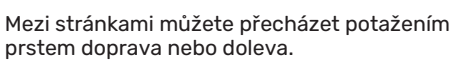

## **POSUNOVÁNÍ**

Pokud má nabídka několik dílčích nabídek, můžete zobrazit více informací potažením prstem nahoru nebo dolů.

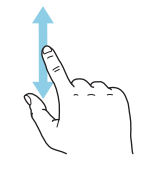

## **ZMĚNA NASTAVENÍ**

Stiskněte nastavení, které chcete změnit.

Pokud se jedná o dvoustavové nastavení, změní se ihned po stisknutí.

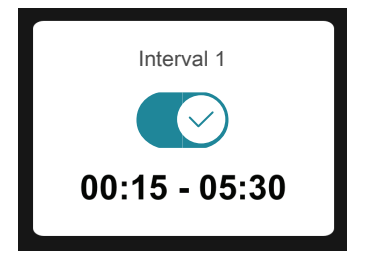

Pokud existuje několik možných hodnot, zobrazí se posuvný seznam, který můžete přetahovat nahoru nebo dolů, abyste našli požadovanou hodnotu.

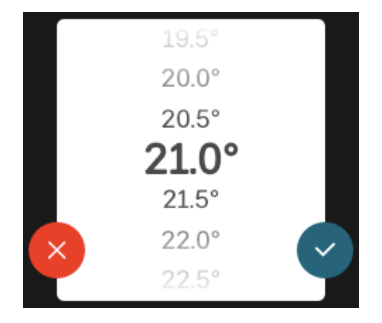

Stiskněte pro uložení změny, nebo , jestliže nechcete provést změnu.

## **NASTAVENÍ Z VÝROBY**

Hodnoty nastavené z výroby jsou označeny znakem \*.

Je možné, že vaše montážnífirma zvolila jiné hodnoty, které lépe vyhovují vašemu systému.

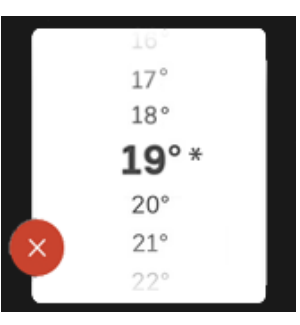

## **NABÍDKA NÁPOVĚDY**

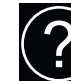

V mnoha nabídkách je symbol, který znamená, že je k dispozici další nápověda.

Stisknutím tohoto symbolu otevřete text nápovědy.

<span id="page-6-1"></span>Možná budete muset potáhnout prstem, abyste zobrazili celý text.

## Typy nabídek

## **VÝCHOZÍ OBRAZOVKY**

## **Inteligentní průvodce**

Inteligentní průvodce vám pomůže sledovat informace o aktuálním stavu a rovněž snadno upravovat nejpoužívanější nastavení. Zobrazované informace závisejí na vašem zařízení a příslušenství, které je k němu připojené.

Vyberte některou možnost a pokračujte jejím stisknutím. Pokyny na obrazovce vám pomohou zvolit správnou možnost, nebo vás informují o tom, co se děje.

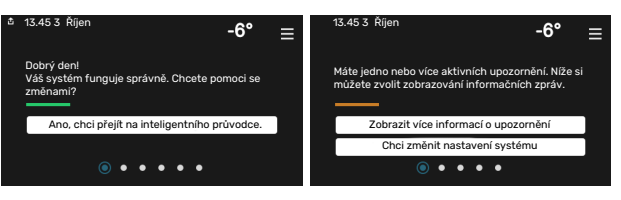

## **Stránky funkcí**

Na stránkách funkcí můžete sledovatinformace o aktuálním stavu a rovněž snadno upravovat nejpoužívanější nastavení. Zobrazované stránky funkcí závisejí na vašem zařízení a příslušenství, které je k němu připojené.

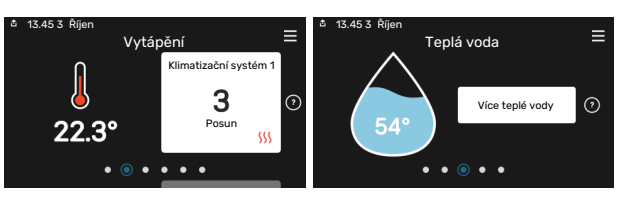

Mezi stránkami funkcí můžete přecházet potažením prstem doprava nebo doleva.

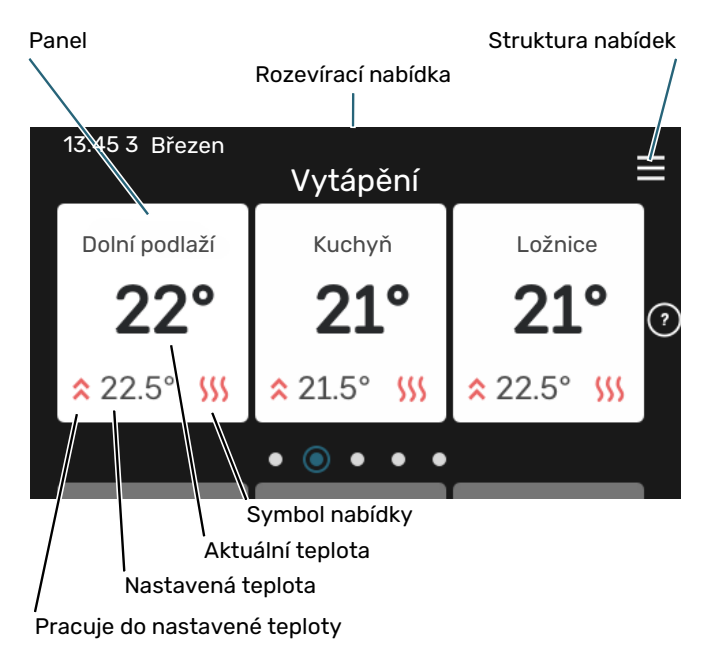

Chcete-li upravit požadovanou hodnotu, stiskněte příslušnou kartu. Na stránkách některých funkcí můžete potahovat prstem nahoru nebo dolů, aby se zobrazily další karty.

## **Přehled systému**

Během jakýchkoli servisních úkonů je vhodné mít otevřený přehled systému. Najdete jej mezi stránkami funkcí.

Zde najdete informace o názvu zařízení, jeho sériovém čísle, verzi softwaru a servisu. Když je k dispozici nový software, zde si jej můžete stáhnout (za předpokladu, že S1155PC/S1255PC je připojeno ke službě myUplink).

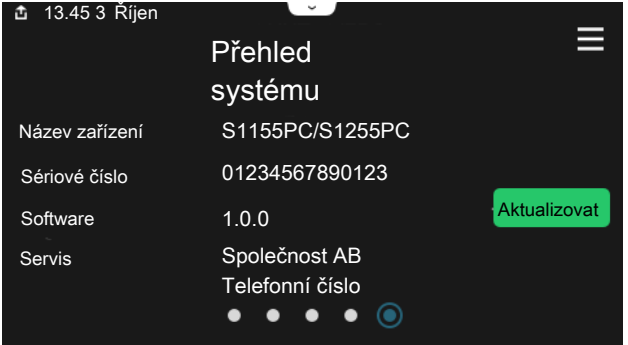

## **Rozevírací nabídka**

Z výchozích obrazovek se dostanete do nového okna s dalšími informacemi tak, že potáhnete dolů rozevírací nabídku.

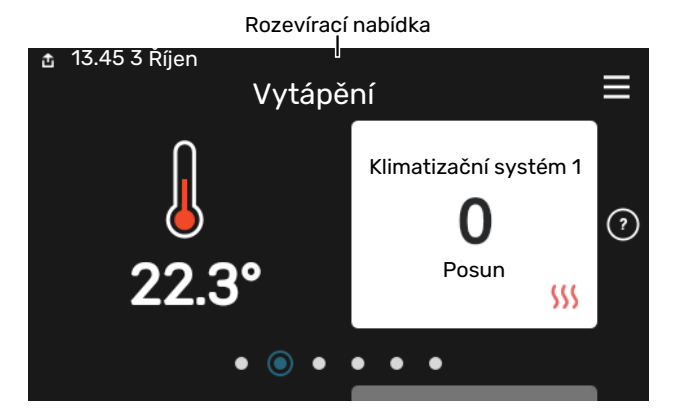

V rozevírací nabídce se zobrazuje aktuální stav S1155PC/S1255PC, co je v chodu a co dělá S1155PC/S1255PC v daném okamžiku. Funkce, které jsou v chodu, jsou zvýrazněné rámečkem.

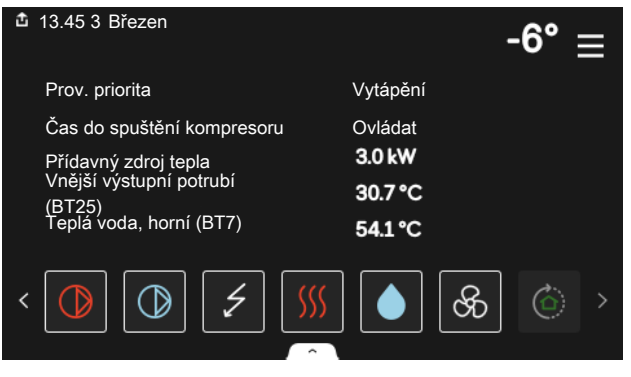

Stisknutím ikon na dolním okraji nabídky získáte více informací o jednotlivých funkcích. K zobrazení všech informací pro vybranou funkci použijte posuvník.

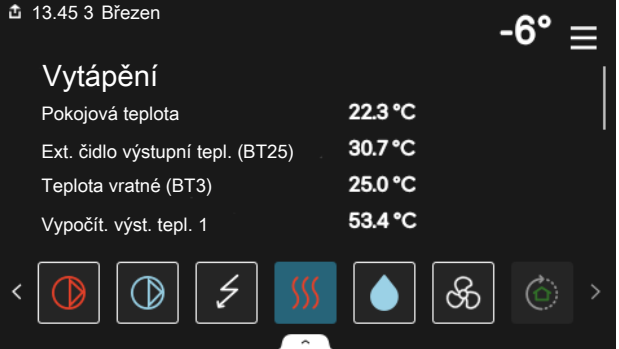

## **STRUKTURA NABÍDEK**

Ve struktuře nabídek najdete všechny nabídky a můžete v ní provádět další rozšířená nastavení.

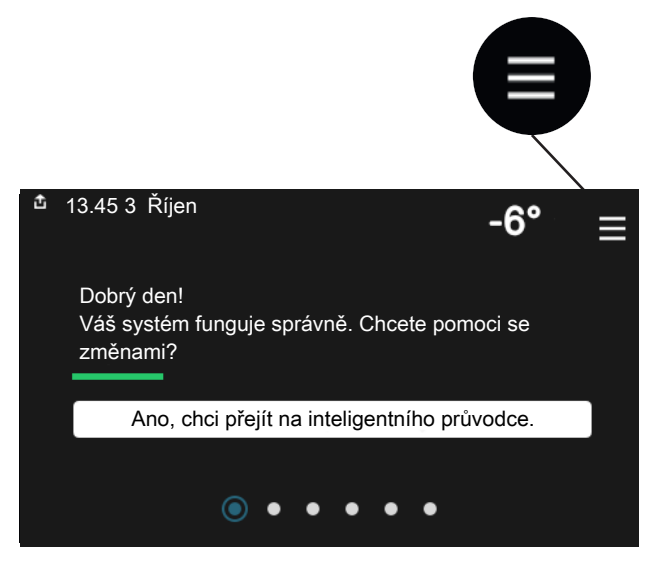

Stisknutím symbolu "X" se můžete vždy vrátit na výchozí obrazovku.

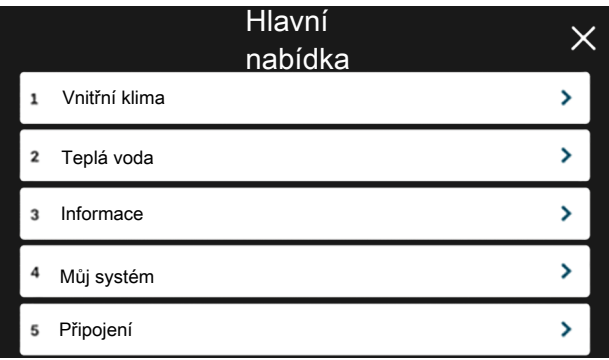

## <span id="page-8-0"></span>Systém nabídek

## **STRUKTURA NABÍDEK**

Struktura nabídek obsahuje osm hlavních nabídek. Podrobný popis najdete v instalační příručce.

## **Nabídka 1 – Vnitřní klima**

Zde se nastavují pokojové teploty a větrání (vyžaduje příslušenství).

## **Nabídka 2 – Teplá voda**

Zde se nastavuje režim přípravy teplé vody.

S1155PC: Tato nabídka se zobrazuje pouze v systémech s ohřívači vody.

### **Nabídka 3 – Informace**

Zde si můžete přečíst aktuální provozní informace a najít různé protokoly se staršími informacemi.

## **Nabídka 4 – Můj systém**

Zde se nastavuje datum, jazyk, pracovní režim atd.

**Nabídka 5 – Připojení** Zde se připojuje systém ke službě myUplink a nastavuje síť.

## **Nabídka 6 – Plánování**

Zde naplánujte činnost různých částí systému.

## **Nabídka 7 – Nastav. pro montážní firmu**

Zde se provádí rozšířené nastavení. Tato nabídka je učena pouze montážním firmám nebo servisním technikům.

## **Nabídka 8 - USB**

Tato nabídka se zobrazí po připojení paměti USB. Můžete zde například aktualizovat software.

# **myUplink**

<span id="page-9-0"></span>Pomocí služby myUplink můžete ovládat systém odkudkoli a kdykoli. V případě jakékoli závady obdržíte zprávu o alarmu přímo e-mailem nebo jako nabízené oznámení v aplikaci myUplink, což vám umožní okamžitě jednat.

Navštivte stránky [myuplink.com](www.myuplink.com), kde najdete více informací.

## **THE POZOR!**

Než budete moci začít používat službu myUplink, zařízení musí být nainstalováno a nastaveno podle pokynů v instalační příručce.

## <span id="page-9-1"></span>**Specifikace**

K tomu, aby mohla služba myUplink komunikovat s vaším zařízením S1155PC/S1255PC, potřebujete:

- **•** bezdrátovou síť nebo síťový kabel
- **•** Připojení k internetu
- <span id="page-9-2"></span>**•** účet ve službě [myuplink.com](www.myuplink.com)

Doporučujeme naše mobilní aplikace pro službu myUplink.

## Přípojka

Chcete-li připojit systém ke službě myUplink:

- 1. Vyberte typ připojení (Wi-Fi/Ethernet) v nabídce 5.2.1 nebo 5.2.2.
- 2. Procházejte dolů nabídkou 5.1 a vyberte možnost "Vyžádat si nový připojovací řetězec".
- 3. Až bude vytvořen připojovací řetězec, zobrazí se v této nabídce a bude mít platnost 60 minut.
- <span id="page-9-3"></span>4. Pokud ještě nemáte účet, zaregistrujte se v mobilní aplikaci nebo na stránkách [myuplink.com.](www.myuplink.com)
- 5. Tento připojovací řetězec použijte ke spojení systému s vaším uživatelským účtem ve službě myUplink.

## Řada služeb

Služba myUplink poskytuje přístup k různým úrovním. Základní úroveň je součástí dodávky a kromě ní si můžete zvolit dvě nadstandardní služby za pevně stanovený roční poplatek (výše poplatku se liší podle vybraných funkcí).

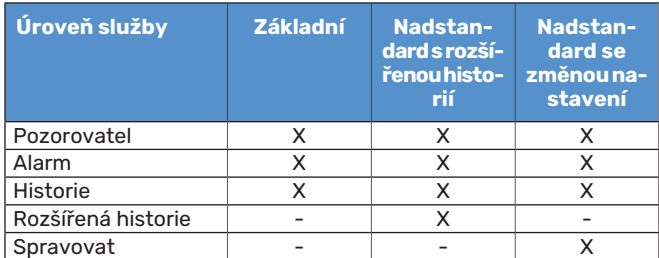

# **Údržba S1155PC/S1255PC**

## <span id="page-10-0"></span>Pravidelné kontroly

Měli byste kontrolovat systém v pravidelných intervalech.

Dojde-li k neočekávané události, na displeji se zobrazí hlášení o závadě ve formě různých textů alarmu.

## **PRIMÁRNÍ MÉDIUM**

Nemrznoucí kapalina, která získává teplo z půdy, se normálně nespotřebovává, ale jen obíhá okruhem.

Váš systém obsahuje expanzní nádobu, jejímž prostřednictvím lze kontrolovat tlak v systému. Tlak může mírně kolísat v závislosti na teplotě kapaliny. Tlak by neměl klesnout pod 0,5 bar.

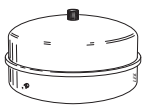

Pokud nevíte, kde přesně je expanzní nádoba umístěna, zeptejte se montážní firmy.

Montážnífirma vám může také pomoci s doplněním v případě, že klesne tlak.

## **POJISTNÝ VENTIL**

## **S1155PC**

Pro systémy s ohřívačem vody.

Pojistný ventil najdete na vstupním potrubí (studené vody) do ohřívače vody.

## **S1255PC**

Pojistný ventil najdete na vstupním potrubí (studené vody) do S1255PC.

Pojistný ventil ohřívače vody po použití teplé vody občas vypouští trochu vody. Důvodem je, že studená voda, která vstupuje do ohřívače vody a nahrazuje teplou vodu, se po ohřátí rozpíná, což způsobuje zvýšení tlaku a otevření pojistného ventilu.

Funkčnost pojistného ventilu se musí pravidelně kontrolovat. Při kontrolách postupujte takto:

- 1. Otevřete ventil.
- 2. Zkontrolujte, zda jím proudí voda.
- 3. Zavřete ventil.

<span id="page-10-1"></span>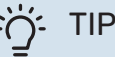

Pojistný ventil instaluje montážní firma. Pokud si nejste jisti, jak ho zkontrolovat, obraťte se na montážní firmu.

## Tipy pro úsporu

Instalace tepelného čerpadla vytváří teplo a teplou vodu. K ovládání se používá vaše nastavení.

Spotřebu energie ovlivňujírůzné faktory, například pokojová teplota, spotřeba teplé vody, míra izolace domu a to, zda má dům mnoho velkých okenních ploch.Dalším faktorem je také poloha domu, např. vliv působení větru.

Také si zapamatujte:

- **•** Úplně otevřete termostatické ventily (kromě místností, ve kterých chcete mít chladněji). Toto je důležité, protože úplně nebo částečně zavřené termostatické ventily zpomalují průtok v klimatizačním systému, což má za následek, že S1155PC/S1255PC pracuje při vyššíteplotě. V důsledku to může vést ke zvýšení spotřeby energie.
- **•** Když opouštíte dům, můžete snížit provozní náklady tak, že naplánujete činnost vybraných částí systému. To se provádí v nabídce 6 - "Plánování".
- Pokud vyberete "Malý" v nabídce 2.2 "Vydatnost teplé vody", spotřebuje se méně energie.

# **Poruchy funkčnosti**

<span id="page-11-0"></span>S1155PC/S1255PC většinou zaznamená závadu (která může vést k narušení komfortu) a signalizuje ji aktivací alarmů a zobrazením pokynů pro nápravu na displeji.

## <span id="page-11-1"></span>Informační nabídka

Všechny naměřené hodnoty tepelného čerpadla se shromažďují v nabídce 3.1 – "Provozní údaje" v systému nabídek tepelného čerpadla. Prozkoumáním hodnot v této nabídce si často můžete usnadnit hledání příčin závad.

## <span id="page-11-2"></span>Řešení alarmů

Když se objeví alarm, znamená to, že došlo k závadě a stavový indikátor bude svítit červeně.Oalarmu vás bude informovat inteligentní průvodce na displeji.

## **ALARM**

V případě alarmu s červeným stavovým indikátorem došlo k takové závadě, kterou zařízení

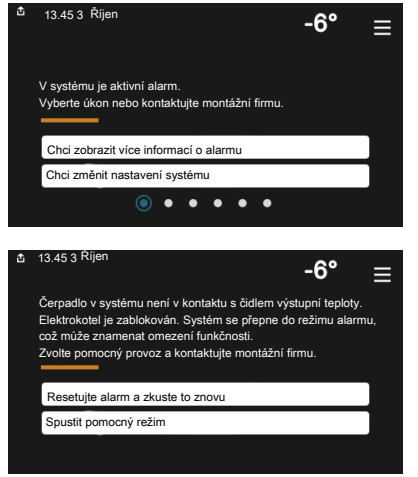

S1155PC/S1255PC nedokáže samo odstranit. Na displeji uvidíte typ alarmu a můžete ho resetovat.

V mnoha případech stačí zvolit "Resetovat alarm a zkusit znovu", aby se obnovil normální provoz systému.

Pokud se po volbě "Resetovat alarm a zkusit znovu" rozsvítí bílý indikátor, znamená to, že příčina alarmu byla odstraněna.

*"Režim podpory"* je typ nouzového režimu. V tomto režimu se systém pokouší vytvářet teplo a/nebo ohřívat teplou vodu, i když se vyskytl nějaký problém. Může to znamenat, že není v provozu kompresortepelného čerpadla. V takovém případě jsou vytápění a/nebo ohřev teplé vody zajišťovány elektrokotlem.

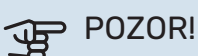

Volba "Režim podpory" neznamená totéž jako odstranění problému, který způsobil alarm. Proto bude stavový indikátor dále svítit červeně.

Pokud se alarm nezruší, obraťte se na instalačního technika, aby provedl vhodné nápravné opatření.

## **THE POZOR!**

Sériové číslo výrobku (14 číslic) je zapotřebí pro servisní opravy a podporu.

## <span id="page-11-3"></span>Řešení problémů

Pokud se na displeji nezobrazí narušení provozu, můžete použít následující tipy:

## **ZÁKLADNÍ ÚKONY**

Začněte kontrolou následujících položek:

- **•** Skupinové pojistky a hlavní jistič v domě.
- **•** Jistič uzemňovacího obvodu v budově.

## **NÍZKÁ TEPLOTA TEPLÉ VODY NEBO NEDOSTATEK TEPLÉ VODY**

S1155PC: Tato část kapitoly o hledání závad platí pouze tehdy, pokud je nainstalován ohřívač vody.

- **•** Zavřený nebo přivřený vnější plnicí ventil teplé vody.
	- **–** Otevřete ventil.
- **•** Směšovací ventil (je-li nainstalován) je nastaven na příliš nízkou hodnotu.
	- **–** Nastavte směšovací ventil.
- **•** S1155PC/S1255PC v nesprávném pracovním režimu.
	- **–** Obraťte se na instalačního technika!
- **•** Velká spotřeba teplé vody.
	- **–** Počkejte, dokud se neohřeje teplá voda.Dočasné zvýšení objemu teplé vody lze aktivovat na výchozí obrazovce "Teplá voda", v nabídce 2.1 - "Více teplé vody" nebo prostřednictvím myUplink.
- **•** Příliš nízké nastavení teplé vody.
	- **–** Vstupte do nabídky 2.2 "Vydatnost teplé vody" a vyberte vyšší režim ohřevu.
- Málo dostupné teplé vody při aktivní funkci "Inteligentní řízení".
	- **–** Pokud byla spotřeba teplé vody delší dobu nízká, bude se připravovat méně teplé vody než obvykle. Aktivujte "Více teplé vody" prostřednictvím výchozí obrazovky "Teplá voda" v nabídce 2.1 - "Více teplé vody" nebo prostřednictvím služby myUplink.
- **•** Příliš nízká nebo žádná provozní priorita teplé vody.
	- **–** Obraťte se na instalačního technika!
- Možnost "Dovolená" aktivovaná v nabídce 6.
	- **–** Vstupte do nabídky 6 a deaktivujte ji.

## **NÍZKÁ POKOJOVÁ TEPLOTA**

**•** Zavřené termostaty v několika místnostech.

- **–** Nastavte termostaty v co nejvíce místnostech na maximum. Místo zavírání termostatů upravte pokojovou teplotu pomocí výchozí obrazovky "Vytápění".
- **•** S1155PC/S1255PC v nesprávném pracovním režimu.
	- **–** Obraťte se na instalačního technika!
- **•** Příliš nízká nastavená hodnota automatické regulace vytápění.
	- **–** Potřebujete-li pomoci se zvýšením míry vytápění, přejděte do inteligentního průvodce. Vytápění můžete změnit také na výchozí obrazovce "Vytápění".
- **•** Příliš nízká nebo žádná provozní priorita tepla.
	- **–** Obraťte se na instalačního technika!
- Možnost "Dovolená" aktivovaná v nabídce 6 "Plánování".
	- **–** Vstupte do nabídky 6 a deaktivujte ji.
- **•** Aktivovaný externí spínač pro změnu pokojové teploty.
	- **–** Zkontrolujte všechny externí spínače.
- **•** Vzduch v klimatizačním systému.
	- **–** Odvzdušněte klimatizační systém.
- **•** Zavřené ventily klimatizačního systému
	- **–** Otevřete ventily (potřebujete-li pomoci s jejich nalezením, obraťte se na instalačního technika).

## **VYSOKÁ POKOJOVÁ TEPLOTA**

- **•** Příliš vysoká nastavená hodnota automatické regulace vytápění.
	- **–** Potřebujete-li pomoci se snížením míry vytápění, přejděte do inteligentního průvodce. Vytápění můžete změnit také z výchozí obrazovky "Vytápění".
- **•** Aktivovaný externí spínač pro změnu pokojové teploty.
	- **–** Zkontrolujte všechny externí spínače.

## **NEVYROVNANÁ POKOJOVÁ TEPLOTA**

- **•** Nesprávně nastavená topná křivka.
- **–** Jemně upravte topnou křivku v nabídce 1.30.1.
- Příliš vysoká nastavená hodnota položky "dT při VVT".
	- **–** Obraťte se na instalačního technika!
- **•** Nevyrovnaný průtok v radiátorech.
	- **–** Obraťte se na instalačního technika!

## **NÍZKÝ TLAK V SYSTÉMU**

- **•** Nedostatek vody v klimatizačním systému.
	- **–** Naplňte klimatizační systém vodou a zkontrolujte těsnost. V případě opakovaného plnění se obraťte na instalačního technika.

## **NESPOUŠTÍ SE KOMPRESOR**

- **•** Neexistuje žádný požadavek na vytápění nebo přípravu teplé vody, ani na chlazení.
	- **–** S1155PC/S1255PCnevyžaduje vytápění,teplou vodu ani chlazení.
- **•** Kompresor je blokován kvůli teplotním podmínkám.
	- **–** Počkejte, než bude teplota v pracovním rozsahu výrobku.
- **•** Neuplynula minimální doba mezi spouštěním kompresoru.
	- **–** Počkejte alespoň 30 minut a potom zkontrolujte, zda se spustil kompresor.
- **•** Aktivoval se alarm.
	- **–** Postupujte podle pokynů na displeji.

## **SKUČENÍ V RADIÁTORECH**

- **•** Zavřené termostaty v místnostech a nesprávně nastavená topná křivka.
	- **–** Nastavte termostaty v co nejvíce místnostech na maximum. Místo zavírání termostatů jemně upravte topnou křivku pomocí výchozí obrazovky vytápění.
- **•** Příliš vysoká nastavená rychlost oběhového čerpadla.
	- **–** Obraťte se na instalačního technika!
- <span id="page-12-0"></span>**•** Nevyrovnaný průtok v radiátorech.
	- **–** Obraťte se na instalačního technika!

## Pouze elektrokotel

## **POUZE PŘÍDAVNÝ OHŘÍVAČ**

Pokud se vám nepodaří odstranit závadu a nemůžete vytápět dům, můžete během čekání na pomoc nadále používat tepelné čerpadlo v nouzovém režimu nebo v režimu "Pouze příd. zdr.". Režim "Pouze příd. zdr." znamená, že tepelné čerpadlo používá k vytápění domu pouze ponorný ohřívač.

## **Přepněte čerpadlo do režimu přídavného zdroje tepla**

- 1. Přejděte do nabídky 4.1 "Pracovní režim".
- 2. Vyberte "Pouze příd. zdr.".

### **Nouzový režim**

Nouzový režim můžete aktivovat jak za chodu S1155PC/S1255PC, tak při jeho vypnutí.

Chcete-li provést vypnutí, restart nebo aktivovat nouzový režim: stiskněte a podržte tlačítko vypínače po dobu 2 sekund. Tím se vyvolá nabídka s různými možnostmi.

Chcete-li aktivovat nouzový režim, když je S1155PC/S1255PC vypnutý: stiskněte a podržte tlačítko vypínače po dobu 5 sekund. (Nouzový režim se deaktivuje jedním stisknutím tlačítka.)

## <span id="page-14-0"></span>Kontaktní informace

### **AUSTRIA**

KNV Energietechnik GmbH Gahberggasse 11, 4861 Schörfling Tel: +43 (0)7662 8963-0 mail@knv.at knv.at

#### **FINLAND**

NIBE Energy Systems Oy Juurakkotie 3, 01510 Vantaa Tel: +358 (0)9 274 6970 info@nibe.fi nibe.fi

#### **GREAT BRITAIN**

NIBE Energy Systems Ltd 3C Broom Business Park, Bridge Way, S41 9QG Chesterfield Tel: +44 (0)330 311 2201 info@nibe.co.uk nibe.co.uk

### **POLAND**

NIBE-BIAWAR Sp. z o.o. Al. Jana Pawla II 57, 15-703 Bialystok Tel: +48 (0)85 66 28 490 biawar.com.pl

## **SWITZERLAND**

NIBE Wärmetechnik c/o ait Schweiz AG Industriepark, CH-6246 Altishofen Tel. +41 (0)58 252 21 00 info@nibe.ch nibe.ch

#### **CZECH REPUBLIC DENMARK**

Družstevní závody Dražice - strojírna s.r.o. Dražice 69, 29471 Benátky n. Jiz. Tel: +420 326 373 801 nibe@nibe.cz [nibe.cz](www.nibe.cz)

NIBE Energy Systems France SAS Zone industrielle RD 28 Rue du Pou du Ciel, 01600 Reyrieux Tél: 04 74 00 92 92 info@nibe.fr [nibe.fr](www.nibe.fr)

## **NETHERLANDS NORWAY**

NIBE Energietechniek B.V. Energieweg 31, 4906 CG Oosterhout Tel: +31 (0)168 47 77 22 info@nibenl.nl [nibenl.nl](www.nibenl.nl)

EVAN bld. 8, Yuliusa Fuchika str. 603024 Nizhny Novgorod Tel: +7 831 288 85 55 info@evan.ru [nibe-evan.ru](http://www.nibe-evan.ru)

Vølund Varmeteknik A/S Industrivej Nord 7B, 7400 Herning Tel: +45 97 17 20 33 info@volundvt.dk [volundvt.dk](www.volundvt.dk)

### **FRANCE GERMANY**

NIBE Systemtechnik GmbH Am Reiherpfahl 3, 29223 Celle Tel: +49 (0)5141 75 46 -0 info@nibe.de [nibe.de](www.nibe.de)

ABK-Qviller AS Brobekkveien 80, 0582 Oslo Tel: (+47) 23 17 05 20 post@abkqviller.no [nibe.no](www.nibe.no)

#### **RUSSIA SWEDEN**

NIBE Energy Systems Box 14 Hannabadsvägen 5, 285 21 Markaryd Tel: +46 (0)433-27 3000 info@nibe.se [nibe.se](https://www.nibe.se)

V zemích neuvedených v tomto seznamu se obraťte na společnost NIBE Sweden nebo navštivte stránky nibe.eu, kde získáte více informací.

NIBE Energy Systems Hannabadsvägen 5 Box 14 SE-285 21 Markaryd info@nibe.se [nibe.eu](https://www.nibe.eu)

Jedná se o publikaci společnosti NIBE Energy Systems. Všechny obrázky výrobků, fakta a údaje vycházejí z dostupných informací platných v době schválení publikace.

Společnost NIBE Energy Systems si vyhrazuje právo na jakékoliv faktické nebo tiskové chyby v této publikaci.

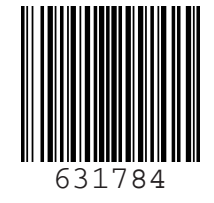

©2022 NIBE ENERGY SYSTEMS 631784